# viedoc learning®

# Viedoc User Account Management

6 Lessons **6** from Viedoc System

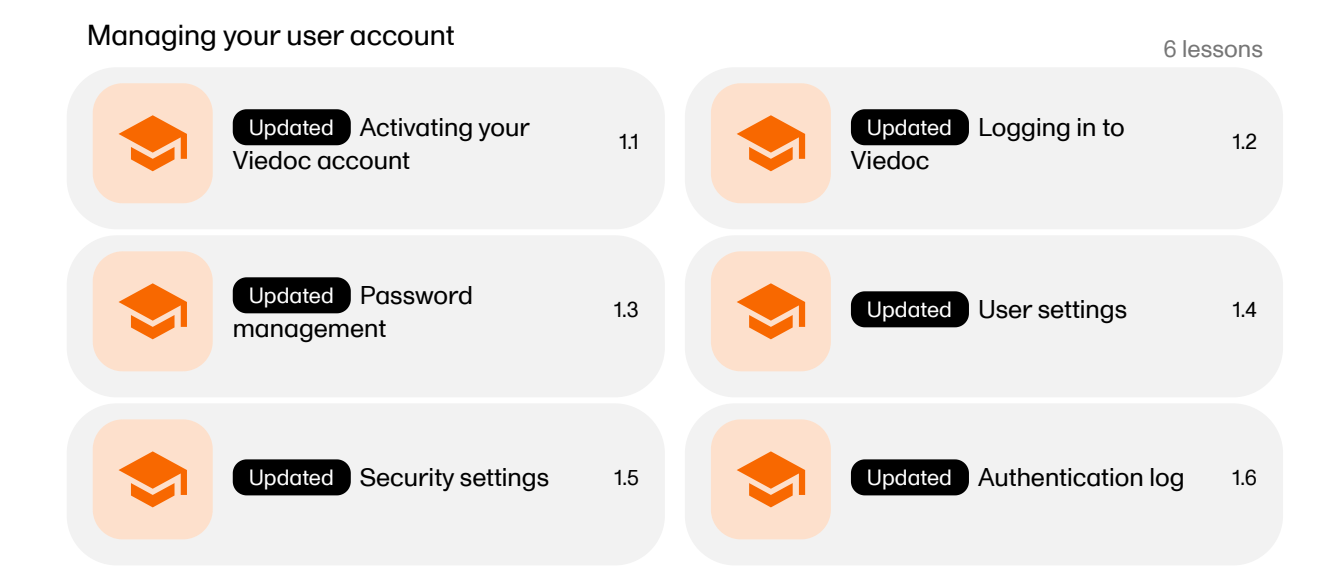

<span id="page-1-0"></span>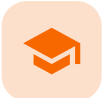

Activating your Viedoc account

# Activating your Viedoc account

Published by Viedoc System 2024-03-13

[1.](#page-1-1) [Activating](#page-1-1) your Viedoc account

# 1 Activating your Viedoc account

The first time you are invited to be a part of a study in Viedoc, you will get an invitation by email containing an activation link.

To activate your account:

1 Select the link in the invitation email. The account activation window is displayed:

viedoc

 $\blacksquare$ 

# Hi there. Welcome to your account activation.

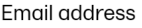

1 Terms & privacy policy 2 Enter your data

Email address DoctorDemo@viedoc.com

#### Terms of use

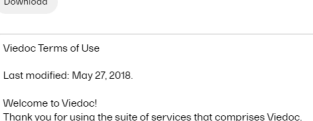

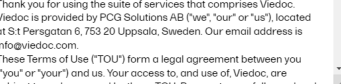

#### Privacy policy

 $\text{Download}$ 

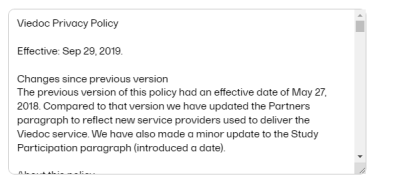

 $\Box$  I have read and accept the terms of use and the privacy policy

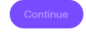

<span id="page-1-1"></span> $\begin{tabular}{ll} \bf \small{English} & \color{red} & \color{red} & \color{red} \downarrow \\ \end{tabular}$ 

© Viedoc Technologies AB 2023<br>Viedoc' version 4.73.0.0<br>2023-03-01 12:18.09Z

- 2 Read the Terms of use and the Privacy policy documents, and then select the box to confirm you have read them.
- 3 Select Continue. You will be directed to Step 2/2:

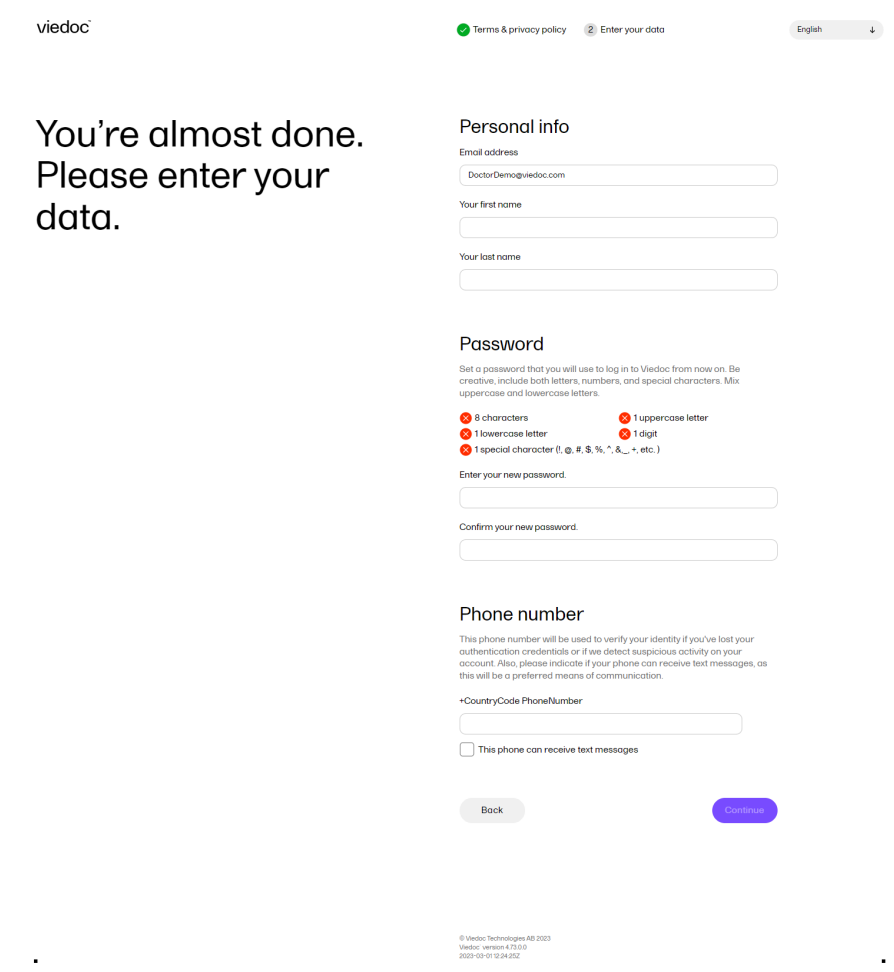

- 4 Enter your first name and last name in the Your first name and Your last name fields.
- 5 Enter a password in the Enter your new password field. The indicators to the right inform you when you have fulfilled all of the requirements for a strong password.
- 6 Confirm the chosen password by entering it again in the Confirm your new password field.
- 7 Enter your phone number in the format +[CountryCodePhoneNumber] and select the checkbox if the phone can receive text messages.

Note! You must select the checkbox to receive an authentication code as a text message to this phone number.

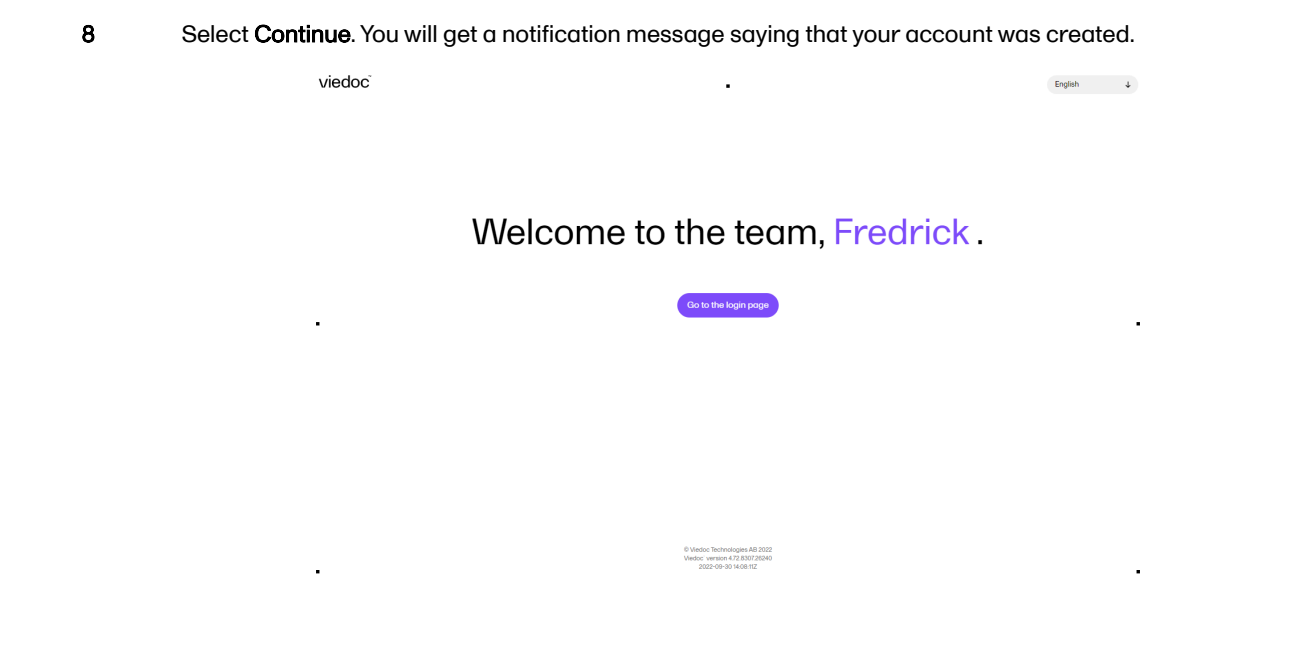

<span id="page-4-0"></span>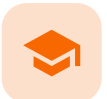

### Logging in to Viedoc

# Logging in to Viedoc

Published by Viedoc System 2024-03-13

[1.](#page-4-1) [Logging](#page-4-1) in to Viedoc

<span id="page-4-1"></span>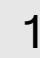

1 Logging in to Viedoc

To log into Viedoc:

1 Go to the Viedoc login page:

viedoc

J.

Log in and keep up the good work!

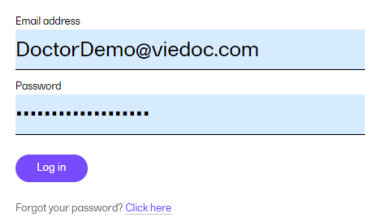

English  $\downarrow$ 

2 Enter your primary email address and your password.

Note! After three failed attempts to enter a correct password, your account will be locked. To unlock it, you need to change your password. To do so, select the link to recover your password, see Recover your password.

1eacc Technologies A<br>doc' version 4.73.0.0<br>19.09.09.12.25.25 LITE

3 Optionally, select your language from the dropdown list.

Note! This language setting applies only to this login page. For instructions on how to change the language after login, see User [settings](https://help.viedoc.net/l/185bf0/en/).

4 Select Log In to access Viedoc. If you are using two-factor authentication (see [Security](#page-14-1) settings), you will be prompted to enter a security code before given access to Viedoc.

5 The Two-factor authentication page opens and you will be required to enter the authentication code you received via email or text message, according to your settings in [Security](#page-14-1) settings:

Î.

viedoc

English  $\downarrow$ 

l,

# Two-factor authentication

#### Dear Viedoc user, your user account settings indicate that two-factor<br>authentication is required to access Viedoc. Two-factor authenticatior strengthens your login security by requesting not only your password but also a second factor to verify your identity

### Authentication code

To access the system, you must authenticate yourself by entering the 6-digit docto<sup>\*\*\*\*\*\*\*\*\*\*\*</sup>oc.com.

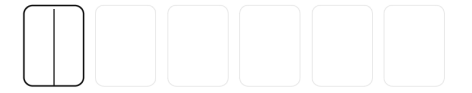

This is a frequently used device that can be considered as safe and trusted. Don't ask me for a code for the next 30 days.

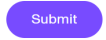

Didn't receive a code? Try these alternatives: Resend code to +4\*\*\*\*\*\*678 Resend code to docto\*\*\*\*\*\*\*\*\*\*\*\*oc.com

© Viedoc Technologies AB 2023<br>Viedoc` version 4.73.0.0<br>2023-07-06 11:11:44 UTC

Note! After three failed attempts to enter the correct code the user account will be locked.

 $\blacksquare$ 

J.

6 In case you did not receive an authentication code or you want the code to be sent using the other method than the one set up in Security settings (for example, if it is set to text message and you want to get the code by email), you can select the link next to Didn't receive a code? at the bottom of the page. A new dialog box opens where you can select how you want the new authentication code to be sent.

Note! A new authentication code can be requested up to 5 times and is reset to 5 requests after a successful user login.

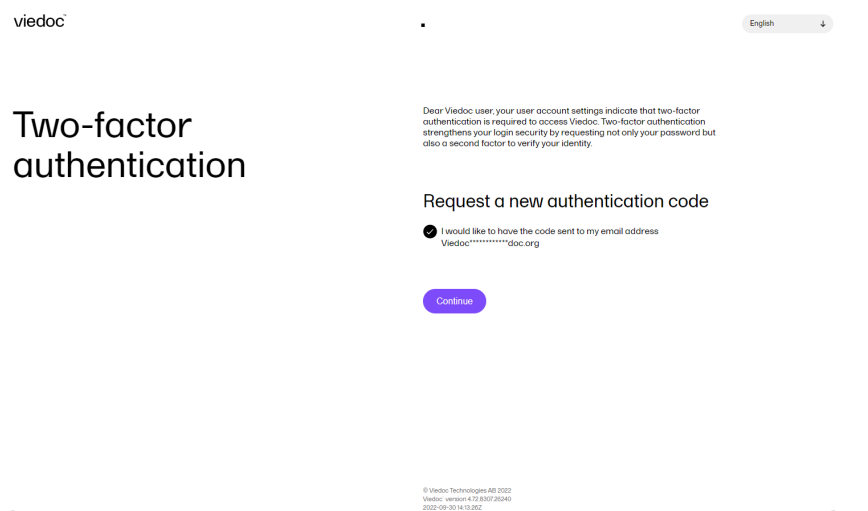

- 7 Optionally, you can select Trust this device for 30 days. If selected, you won't be asked again for the authentication code for the next 30 days when logging in with the same username from the same device using the same browser (unless the browser session is in private mode or the cookies are cleared). The list of trusted devices is shown in the Security settings. After a password recovery, all the trusted devices are removed.
- 8 If the Privacy policy or Terms of use changed since the latest login, you will be prompted to read and accept the new terms.
- 9 In case you have been invited to a new study since your latest login, the Pending invitations dialog box is displayed prompting you to accept or reject the invitation to the respective study. See Pending invitations for more details.

<span id="page-7-0"></span>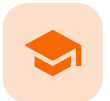

### Password management

## Password management

Published by Viedoc System 2024-03-13

[1.](#page-7-1) [Password management](#page-7-1) [1.1](#page-7-2) Resetting your [password](#page-7-2) [1.2](#page-10-0) Changing your [password](#page-10-0)

<span id="page-7-1"></span>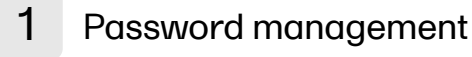

<span id="page-7-2"></span>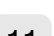

1.1 Resetting your password

To reset your password:

1 On the login page, next to Forgot your password?, select **Click here**. The following dialog is displayed:

viedoc<sup>®</sup>

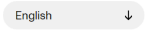

Let's renew your password.

### Forgot your password?

Enter your email address to reset your password.

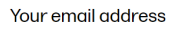

DoctorDemo@viedoc.com

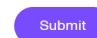

© Viedoc Technologies AB 2023<br>Viedoc` version 4.73.0.0<br>2023-03-01 12:54:37Z

2 Enter your email address and select Submit. The system sends you a password recovery email and a Password retrieval request confirmation message is shown:

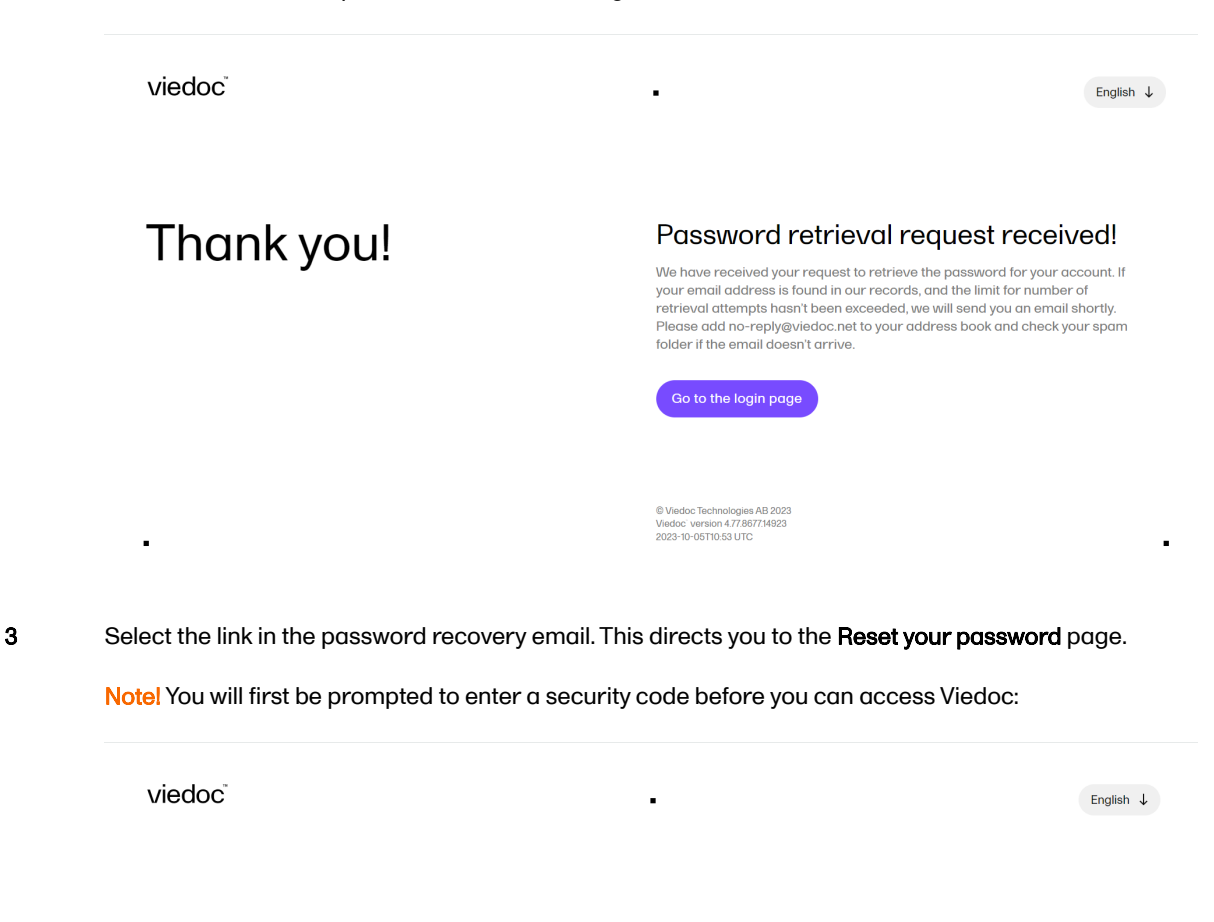

# Two-factor authentication

×

Dear Viedoc user, your user account settings indicate that two-factor<br>authentication is required to access Viedoc. Two-factor authentication<br>attengthens your login security by requesting not only your password but<br>also a s

### Authentication code

To access the system, you must authenticate yourself by entering the 6-digit<br>authentication code that was sent to your Email address:<br>docto\*\*\*\*\*\*\*\*\*\*\*oc.com.

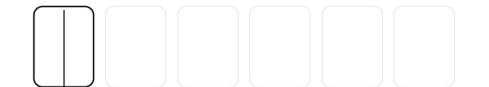

This is a frequently used device that can be considered as safe and<br>trusted. Don't ask me for a code for the next 30 days.

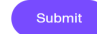

Didn't receive a code? Try these alternatives: Resend code to +4\*\*\*\*\*\*678 Resend code to docto\*\*\*\*\*\*\*\*\*\*\*\*oc.com

es AB 2023 Viedoc Technologies<br>Viedoc Version 4.73.0.0<br>2023-07-06 11:11:44 UTC

The authentication code is sent to the phone number you set to receive text messages or to your secondary email address. If neither of these options are selected, you will need to contact your Study Manager to receive a link to reset your password. For more information on setting your phone number and secondary email address, see User [settings](https://help.viedoc.net/l/185bf0/en/).

4 To reset your password, you need to fill in the fields Enter your new password and Confirm your new password, and then select Submit:

í.

viedoc<sup>®</sup>

# Reset your password

## Set a new password

Set a password that you will use to log in to Viedoc from now on. Be creative, include both letters, numbers, and special characters. Mix<br>uppercase and lowercase letters.

#### The password must contain at least

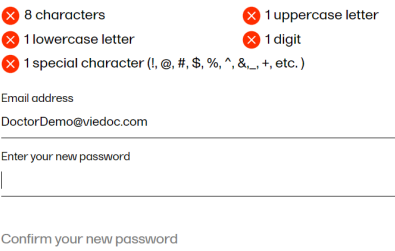

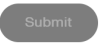

© Viedoc Technologies AB 2023<br>Viedoc` version 4.73.0.0<br>2023-03-07 08:52:54 UTC

ä,

viedoc

 $\blacksquare$ 

English  $\downarrow$ 

ł,

 $\ddot{\phantom{a}}$ 

English  $\downarrow$ 

# Reset your password

#### Set a new password

Set a password that you will use to log in to Viedoc from now on. Be<br>creative, include both letters, numbers, and special characters. Mix uppercase and lowercase letters.

#### The password must contain at least

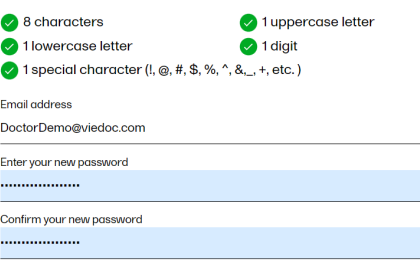

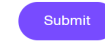

© Viedoc Technologies AB 2023<br>Viedoc` version 4.73.0.0<br>2023-03-07 09:21:02 UTC

l,

- For security reasons, the password recovery email is only valid for 3 hours. If 3 hours have passed and you haven't reset your password, you have to apply for a new recovery password email, by repeating steps 1 and 2 above.
- You can send up to three password recovery requests within a 24-hour time frame.

## <span id="page-10-0"></span>1.2 Changing your password

To change your password once you are logged in to Viedoc:

1 Select the settings button (wheel) in the top right corner of the landing page, and select **Change** password. The Change password window opens:

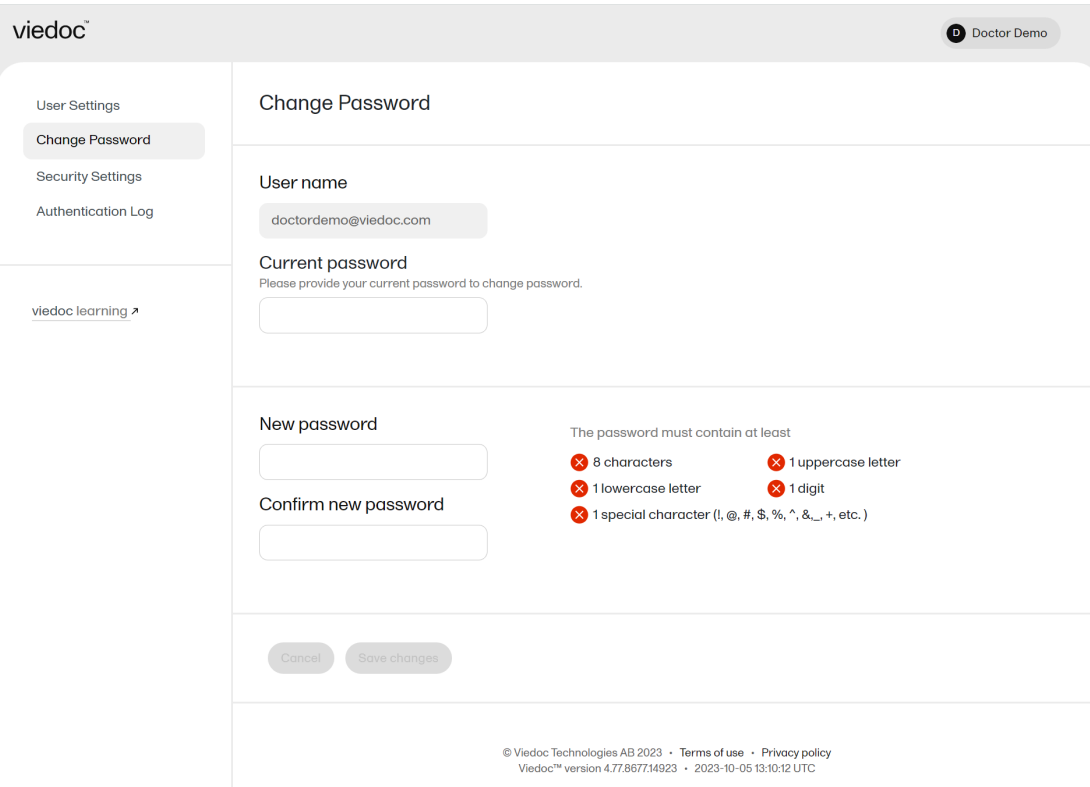

- 2 Enter the Current password.
- 3 Enter the new password in the New password and Confirm new password fields. The indicators to the right inform you when you have fulfilled all requirements for a strong password. The new password must be different from the previous 10 passwords you have used. If this requirement is not fulfilled, a message will notify you.

#### 4 Select Save changes.

Note! After entering an incorrect current password three times in a row, your account will be locked.

The process is similar for the case when your password expires and you are required to change it.

<span id="page-11-0"></span>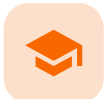

#### User settings

## User settings

Published by Viedoc System 2024-03-13

### [1.](#page-11-1) User [settings](#page-11-1)

[1.1](#page-12-1) Adding [a secondary](#page-12-1) email address [1.2](#page-13-4) Verifying [a secondary](#page-13-4) email address [1.3](#page-13-5) [Changing](#page-13-5) the primary email address [1.4](#page-13-6) Editing your phone [number](#page-13-6) [1.5](#page-13-7) [Verifying](#page-13-7) your phone number

## <span id="page-11-1"></span>User settings

Once logged in, you can edit your profile.

To view or edit your user settings, select the settings button (wheel) in the top right corner of the landing page, and select Edit your profile. The User Settings page opens, where you can configure the following:

1. User name - this is your primary email address used for your Viedoc account. This is the user name you use to log in to Viedoc. See below information on primary email address.

2. First name and Last name - fill in these fields that will be used to compose the Display name which will be used in Viedoc to identify your user.

3. System language - select the language of your choice from the drop-down menu.

4. Primary email address - this is the same as the User name described above. It is the email address used in Viedoc to log in, as well as for Viedoc user account-related operations (account setup, password recovery, study invitations). By default, this is set to the email address used to initiate the Viedoc user account. The primary email address must be unique and is mandatory. Therefore, it is not possible to delete the primary email address.

See [Changing](#page-13-0) the primary email address.

5, 6, 7, 8. Secondary email addresses - you can add up to 3 additional email addresses that will be used by Viedoc to send notifications on alerts and trackers as configured in Viedoc Designer. Viedoc alert emails will be sent to all the primary and verified secondary email addresses set up for your account. See Adding [a secondary](#page-12-0) email address and Verifying [a secondary](#page-13-1) email address.

9, 10, 11. Phone number - enter your phone number in format +[CountryCodePhoneNumber] (for example +46123456789) and if you want to receive text messages, select This phone can receive text messages. See Editing your phone [number](#page-13-2) and [Verifying](#page-13-3) your phone number.

### Important!

- You must either select one of the options This phone can receive text messages, or configure a secondary email address to be able to recover your password yourself. If neither of these options are selected, you will need to contact your Study Manager to receive a link to reset your password.
- One of the above options is needed in order to send the authentication code you will need to provide for resetting your password. The phone number or secondary email address provided will be used to send the authentication code even if these are not verified.

12. Contact information - fill in the following fields: your street address, city, state, postal code and country.

#### **User Settings**

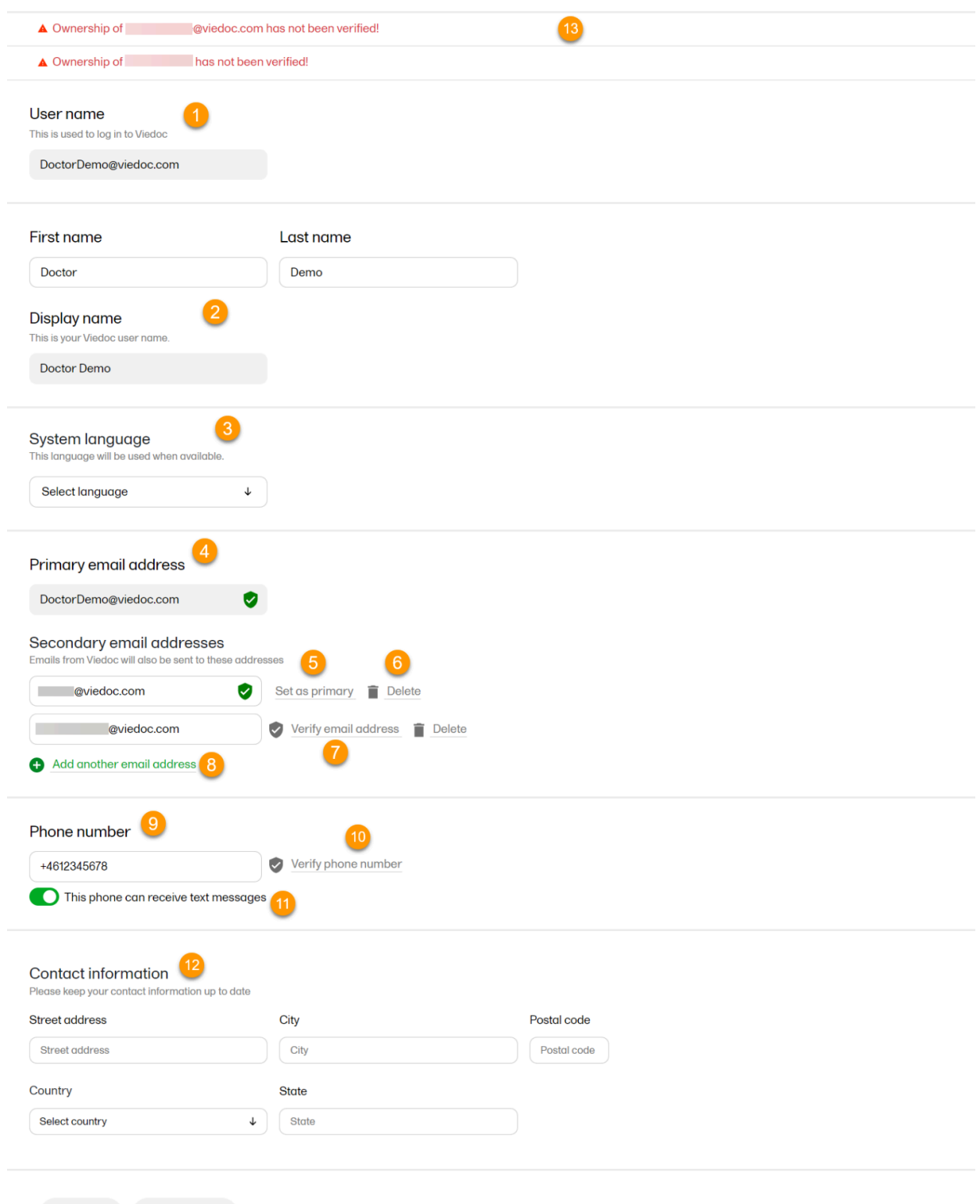

<span id="page-12-1"></span>Cancel Save changes

## <span id="page-12-0"></span>1.1 Adding a secondary email address

To add a new (secondary) email address to your account:

- 1 Select Add another email address link (8) next to the current primary email address.
- 2 Enter the email address in the new field under Secondary email addresses.
- 3 Select Save changes. A notification email is sent to both the primary email address and to the newly added email address to inform you about the change. At the top of the Edit your profile dialog box, you will see a warning message saying that the newly entered email address is not verified (13).

## <span id="page-13-4"></span><span id="page-13-1"></span>1.2 Verifying a secondary email address

To verify a secondary email address:

1 Select the Verify email (7) link next to the newly added email address. A six-digit code will be sent to your new email address and a Verify ownership dialog box is displayed asking you to provide the code in order to verify the new email address.

Note! The verification link for the secondary email address is shown only after having saved the changes you may have performed on the other fields on the same page.

2 Enter the received code and select **Confirm**. The newly added secondary email address is now verified.

## <span id="page-13-5"></span><span id="page-13-0"></span>1.3 Changing the primary email address

To change the primary address to one of the existing secondary email addresses:

- 1 Select Set as primary (5) next to the secondary email address that is to be set as the primary email address.
- 2 Select Save changes. A notification email will be sent to both email addresses to inform you about the change. You will use the new primary email address the next time you log in to Viedoc.

Note! For a secondary email address to be able to be set as primary, it has to be verified first.

<span id="page-13-6"></span><span id="page-13-2"></span>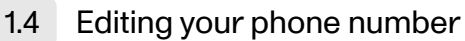

To edit your phone number:

- 1 Enter the number in the Phone number field in the format +[CountryCodePhoneNumber] (for example: +46123456789).
- 2 Select Save changes. A notification email will be sent to your primary email address to inform you about the change.

## <span id="page-13-7"></span><span id="page-13-3"></span>1.5 Verifying your phone number

To verify your phone number:

- 1 Make sure that the phone number is correctly entered and that the Phone can receive text messages option is selected.
- 2 Select the Verify phone number link. A six-digit code will be sent as a text message to your phone and a Verify ownership dialog box is displayed. It will ask you to provide the code in order to verify the phone number.
- 3 Enter the code and select Confirm. The phone number is now verified.

<span id="page-14-0"></span>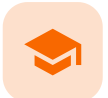

### Security settings

## Security settings

Published by Viedoc System 2024-03-13

[1.](#page-14-2) [Security](#page-14-2) settings

# <span id="page-14-2"></span><span id="page-14-1"></span>1 Security settings

Select the settings button (wheel) in the top right corner of the window, and select Security settings. A dialog box opens where you can configure the two-factor authentication settings and view your trusted devices:

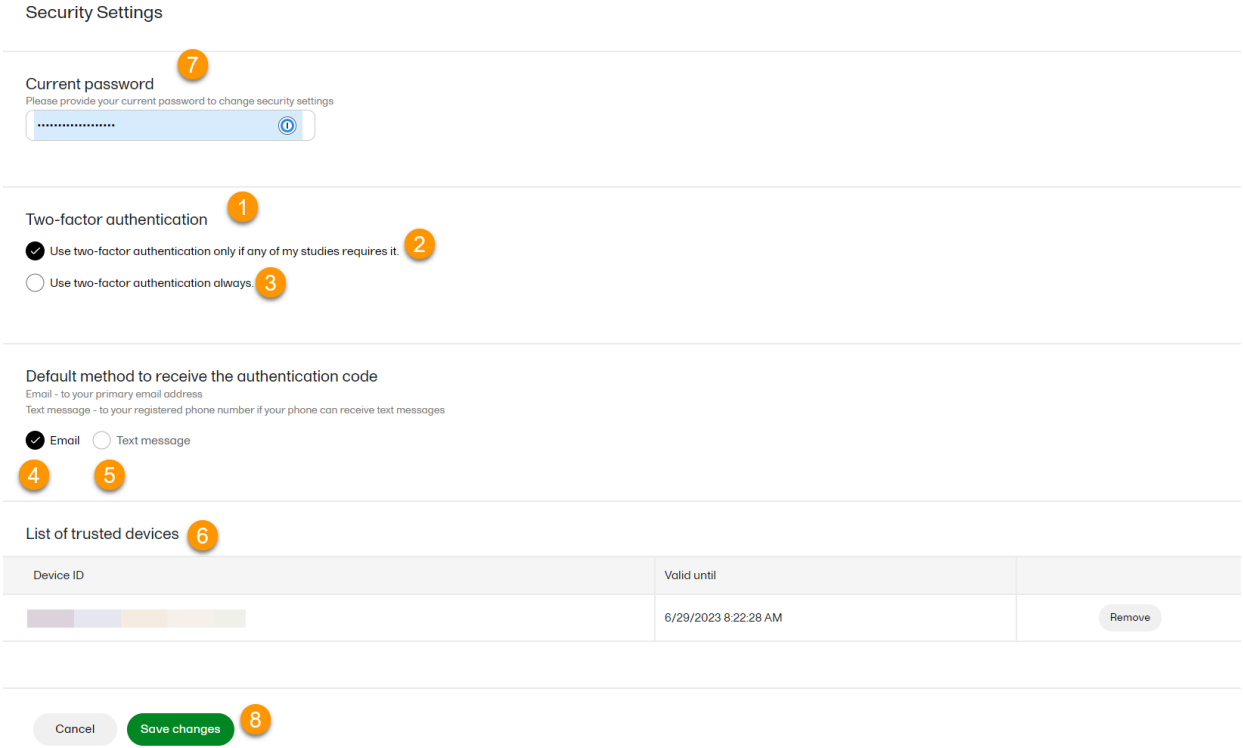

Here you can configure the following:

1. Two-factor authentication - Using two-factor authentication is an extra security measure that would require an extra confirmation step at login, in addition to the user name and the password. For more information, see [Logging](https://help.viedoc.net/c/508fda/76629f/en/) in to [Viedoc.](https://help.viedoc.net/c/508fda/76629f/en/)

a. Choose when you want to use two-factor authentication:

- Only if any of your studies requires it (2)
- Always (3)
- b. Select if you want the authentication code to be sent via:
	- **Email (4)** the authentication code required at login will be sent to your primary email address, as set in User [settings](https://help.viedoc.net/processwire/page/edit/?id=6583).
	- Text message (5) to the verified phone number set in User [settings](https://help.viedoc.net/processwire/page/edit/?id=6583). Please note that the  $\blacksquare$ Phone can receive text messages option must be selected in User [settings](https://help.viedoc.net/processwire/page/edit/?id=6583) in order for the authentication code to be able to be sent as a text message.

6. List of trusted devices - the list of devices you have marked as trusted at log-in time (for more information see [Logging](https://help.viedoc.net/l/f94b7b/en/) in to Viedoc). To remove a trusted device from the list, select the delete button next to the respective entry and select Save changes. Notel These are used for sending the authentication code only to log in to Viedoc and are not used for resetting the password.

7- 8. Enter in your password in the Current password (7) field and select Save changes (8) to apply the changes you made.

<span id="page-16-0"></span>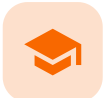

## Authentication log

# Authentication log

Published by Viedoc System 2024-03-13

[1.](#page-16-1) [Authentication](#page-16-1) log

 $\overline{\Gamma}$ 

<span id="page-16-1"></span>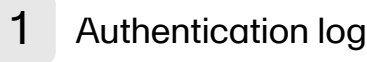

To view the Authentication log:

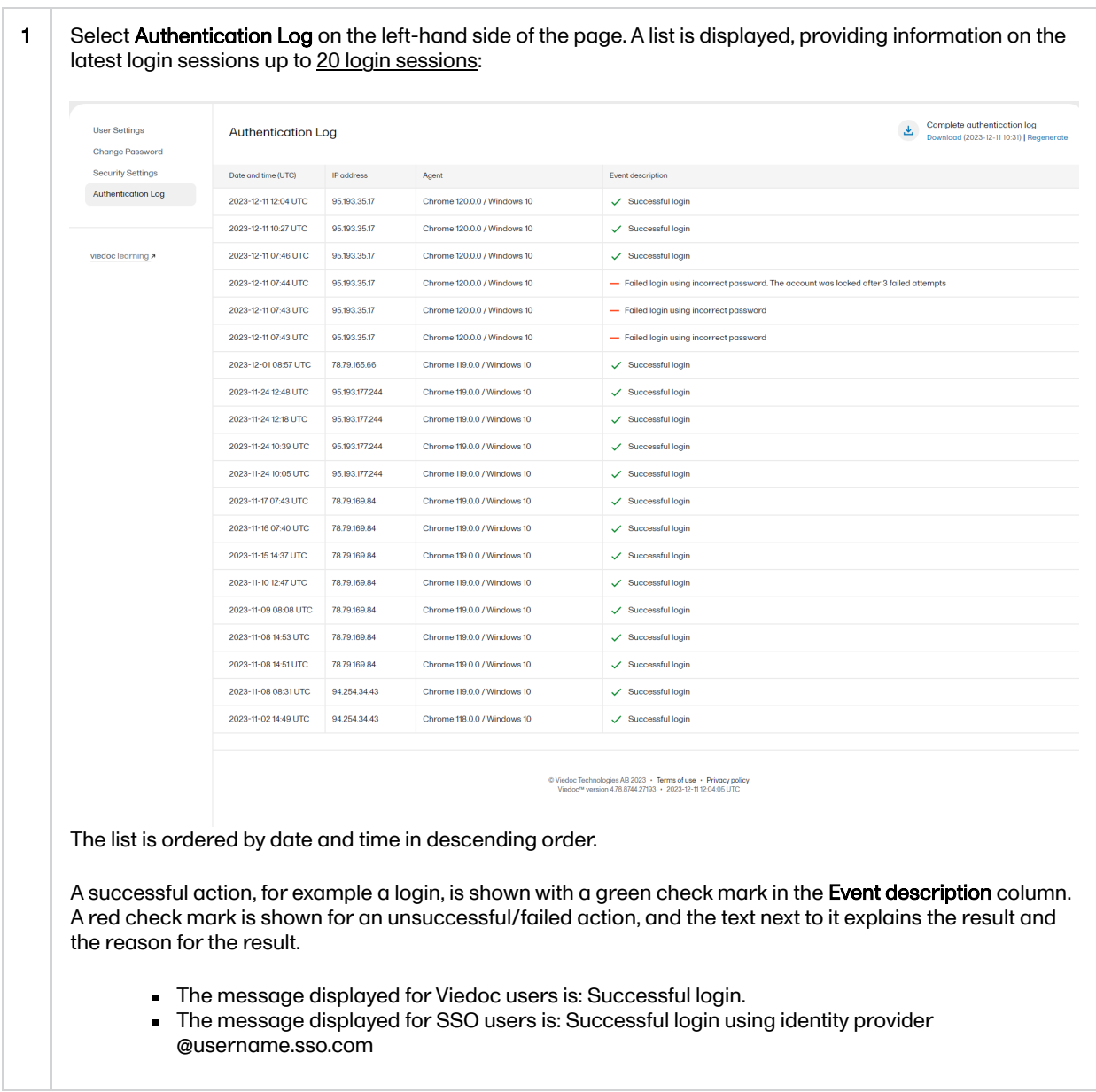

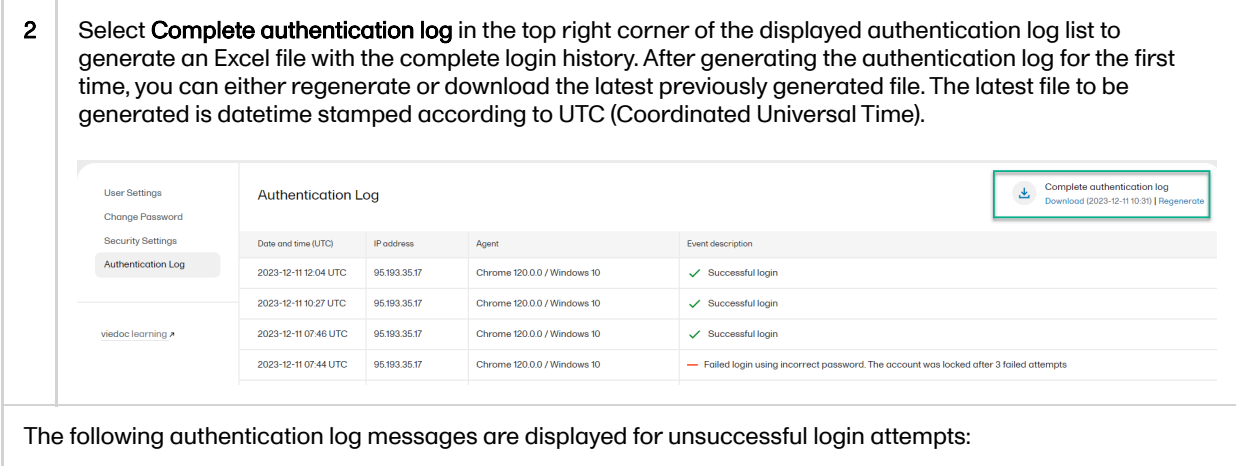

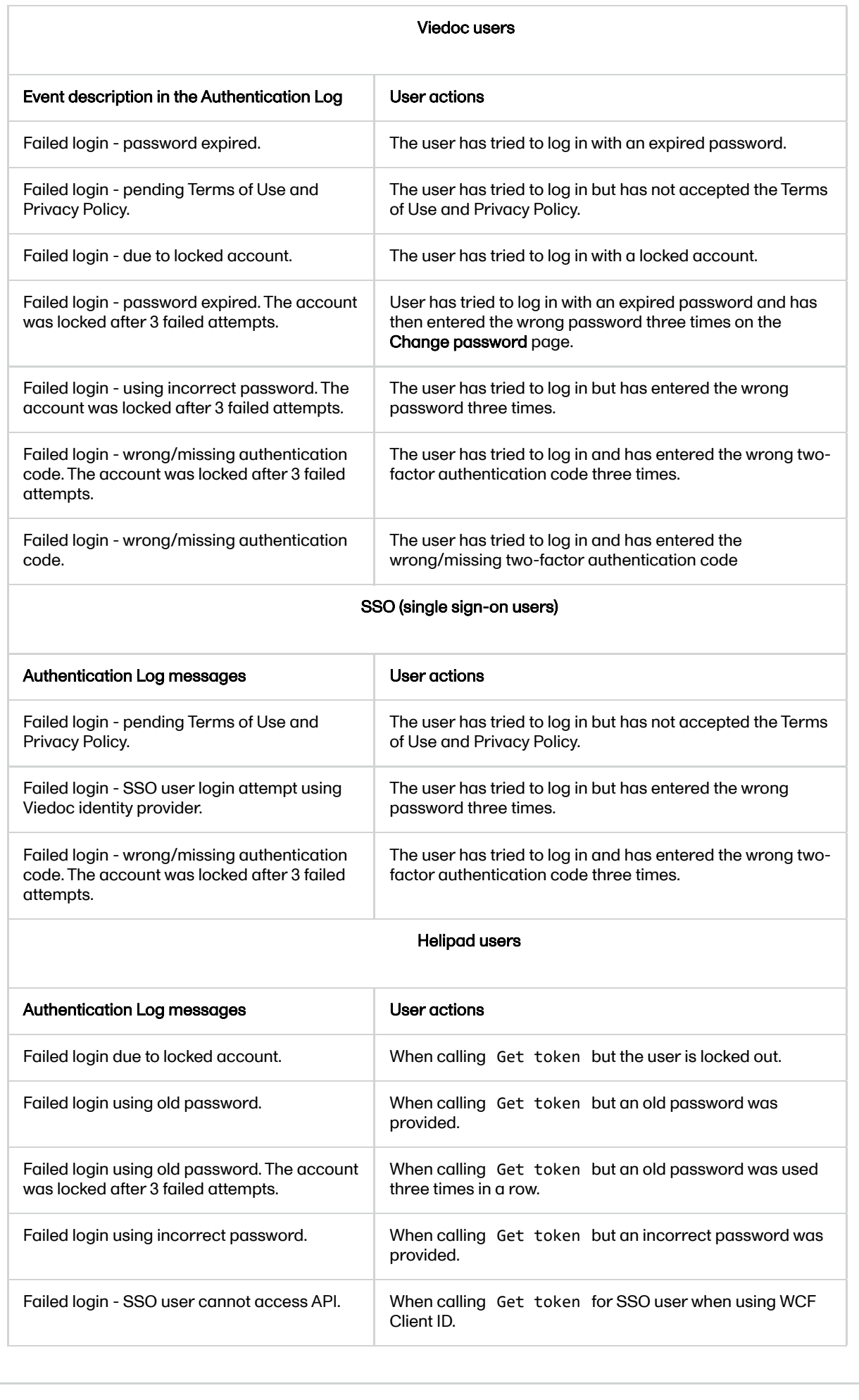

## Viedoc eLearning © PCG Solutions 2009-2024

No part of this user guide may be modified, copied or distributed without prior written consent from Viedoc Technologies. The information contained herein is subject to change without notice. Viedoc Technologies shall not be liable for technical or editorial errors or omissions contained herein.

Version 2.1